## 【Sasatto のアンインストール方法】

## Windows10 の場合

- 1:画面左下の「スタート」を右クリック
- 2:「アプリと機能」をクリック
- 3:「Sasatto 新学社」を探し,「アンインストール」をクリック

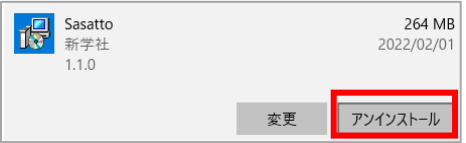